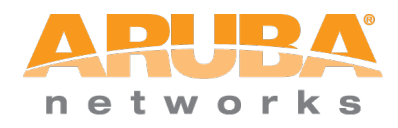

# Migrating AMG to CPPM

# Tech Note: Guide on migrating legacy AMG 3.9.x to CPPM 6.1

## **Copyright**

Copyright  $\odot$  2013 Aruba Networks, Inc.

Aruba Networks trademarks include AirWave, Aruba Networks®, Aruba Wireless Networks®, the registered Aruba the Mobile Edge Company logo, Aruba Mobility Management System®, Mobile Edge Architecture®, People Move. Networks Must Follow®, RFProtect®, Green Island®. All rights reserved. All other trademarks are the property of their respective owners.

## **Open Source Code**

Certain Aruba products include Open Source software code developed by third parties, including software code subject to the GNU General Public License (GPL), GNU Lesser General Public License (LGPL), or other Open Source Licenses. The Open Source code used can be found at this site:

http://www.arubanetworks.com/open\_source

# **Table of Contents**

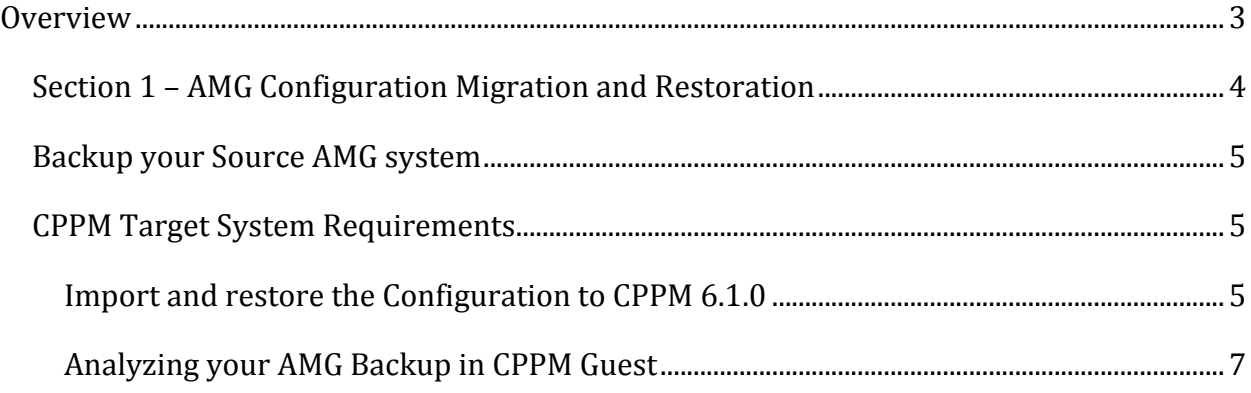

# **Table of Figures**

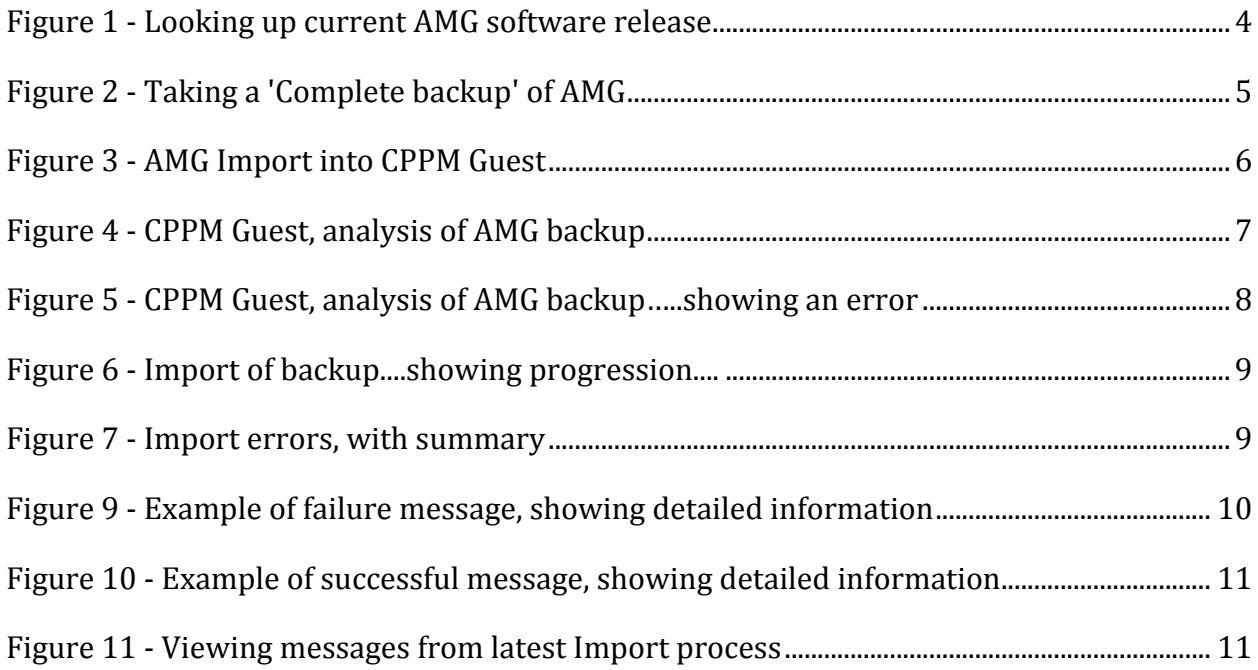

# **Overview**

The following guide has been produced to aid field engineering, customers and partners in migrating Amigopod 3.9.x deployments to CPPM 6.1.0.

The process to migrate from AMG to CPPM is quite a simple process. Multiple migration options exist such as migrating to a VMWare CPPM installation or migrating to a new CPPM appliance. Due to the criticality of AMG/CPPM within a network, please ensure adequate planning and testing is completed prior to the live migration. You may want to test the migration multiple times for example by using a VMWare deployment for analysis and testing before you remove AMG and install CPPM on your AMG hardware.

**Note:** With this release (6.1.0) of CPPM the option of migrating your legacy AMG hardware running 3.9 to hardware running CPPM 6.1 is now supported. If you need to upgrade legacy AMG hardware running 3.9.x software to CPPM 6.1.0 software please contact your local Aruba Account Manager or Aruba System Engineer who will be able to advise and guide you through this process.

# **Section 1 – AMG** Configuration Migration and Restoration

Before a migration is performed multiple events need to happen. The source AMG system needs to have AMG 3.9.8 installed. This was released mid April 2013 and is the only supported code for migration. Several fixes were incorporated into this patch release to aid the migration to CPPM 6.1.0.

Check that your current AMG software release version is up to date and is using AMG 3.9.8. This can be accomplished by looking under Administrator/System Information/Software Information/Application Plugins: - more details ... if you need to upgrade refer to the Amigopod Deployment Guide and Release notes for the latest instructions.

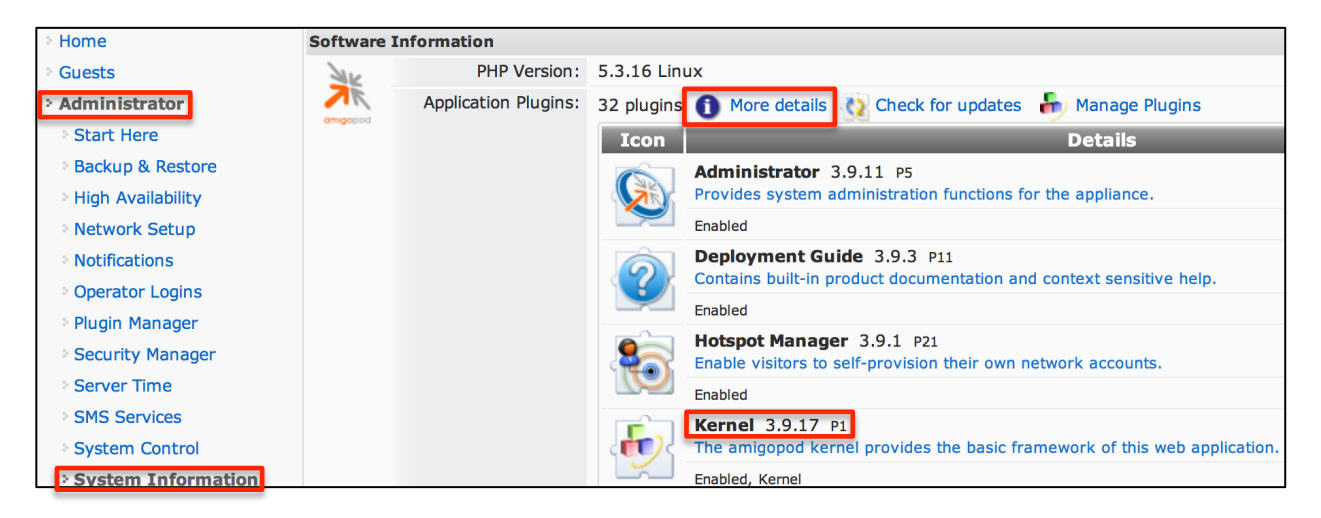

#### **Figure 1 - Looking up current AMG software release**

The kernel version is what indicates the current AMG software level.

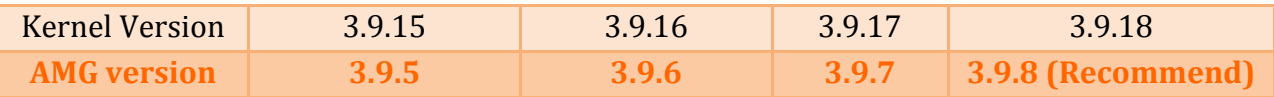

If you do not have the recommend level, you must upgrade your AMG system to release 3.9.8 before you take a backup and migrate to CPPM.

# **Backup your Source AMG system**

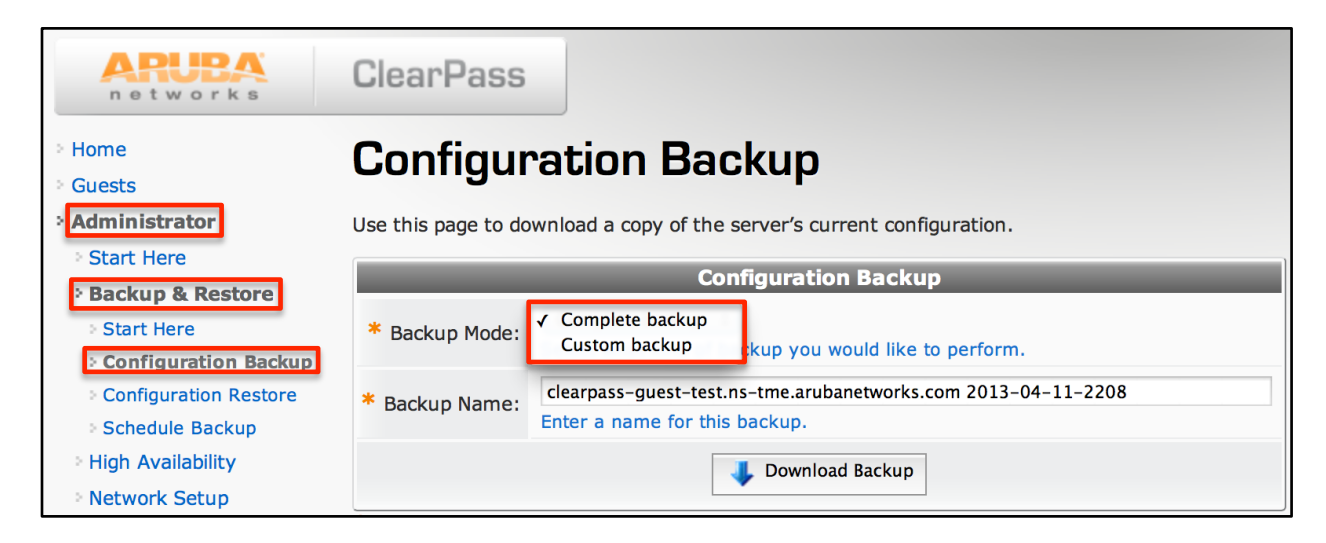

#### **Figure 2 - Taking a 'Complete backup' of AMG**

Click on 'Administrator', 'Backup & Restore' and then 'Configuration Backup', to take a system backup. It is important you take a 'Complete backup' as shown, and not a 'Custom backup'. 

**Note:** It is recommended you take two backups of your system for safety purposes, especially if you intend to migrate your hardware running AMG to CPPM.

**Note:** If you are planning on also upgrading Amigopod hardware once the process is started, no regression is possible and all existing data is lost.

# **CPPM Target System Requirements**

The target system that will become the new active system will require a minimum software level of CPPM 6.1.0. Earlier versions such as 6.0.2 or 6.0.1 are **not** supported and will not work. In addition, it is strongly recommended that the target system is clean and has not had any previous configuration beyond basic network configuration/name server and a valid license.

**Note:** The target appliance/VM must have a license before the following step is performed.

#### **Import and restore the Configuration to CPPM 6.1.0**

Import the 'Complete backup' saved in the previous section. This is Step 1.

**<u>Note:</u>** On the target appliance, go to Guest > Administration > Import Configuration as shown below. Select the file you have saved previously from AMG to be imported into CPPM Guest.

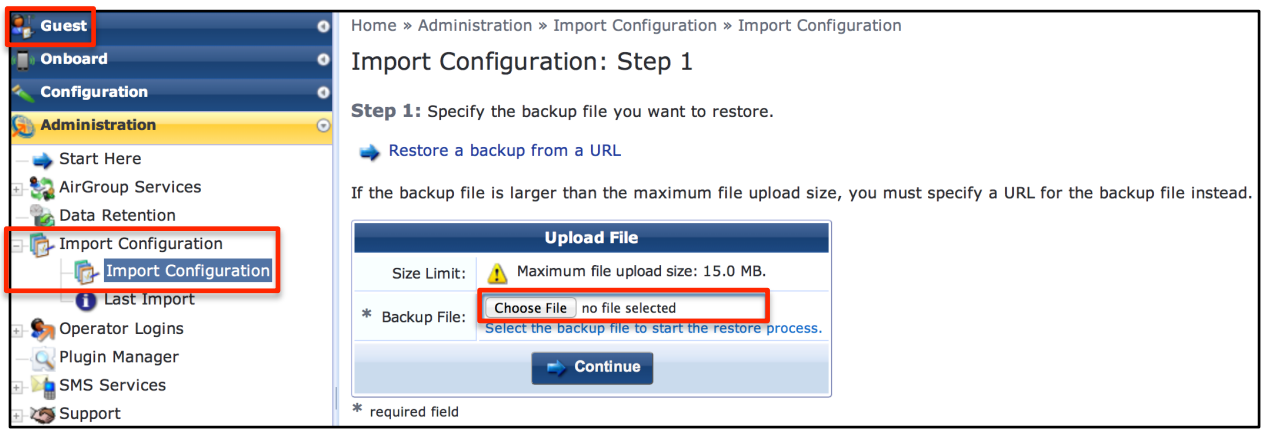

**Figure 3 - AMG Import into CPPM Guest**

**Note:** DO NOT use the Restore function within CPPM (Administration > Server Manager > Server Configuration) to attempt importing an AMG configuration. This will not work. Equally, do not use the restore CLI command in CPPM. The AMG restore is a CPPM Guest function.

## **Analyzing your AMG Backup in CPPM Guest**

Chose your backup file as required and click on 'Continue'. CPPM Guest will then perform an analysis of the backup file. A very complete and detailed report is provided about your source system backup file. An example is below for reference, this is Step 2.

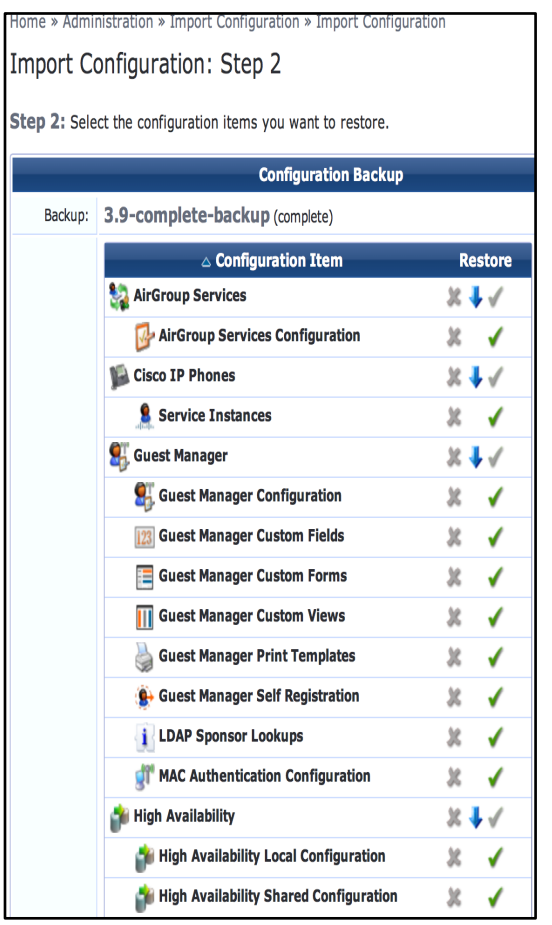

**Figure 4 - CPPM Guest, analysis of AMG backup** 

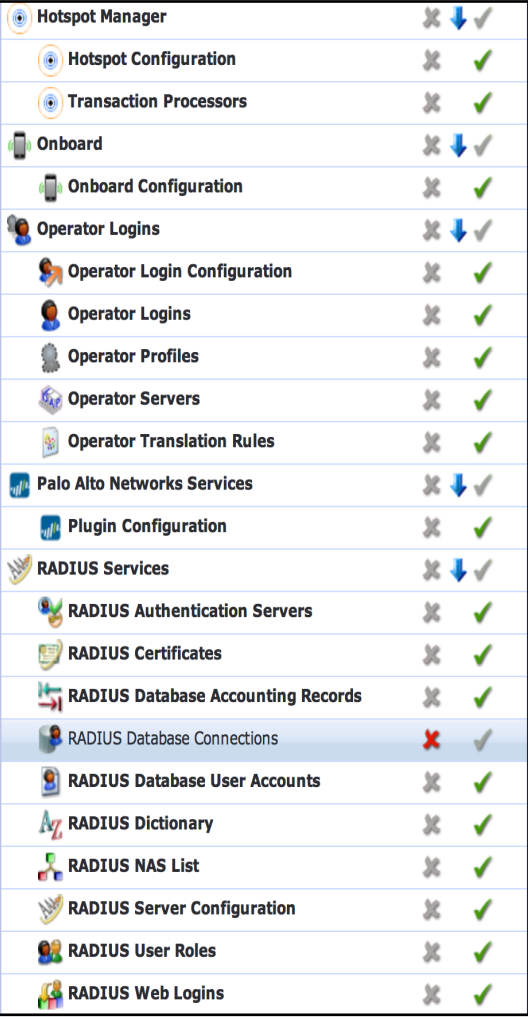

| Reporting Manager Definitions        | Ж                 |                                                                                      |                         |
|--------------------------------------|-------------------|--------------------------------------------------------------------------------------|-------------------------|
| <b>Restore Unavailable</b>           |                   |                                                                                      |                         |
| <b>TexasChristianUniversity Skin</b> | x                 |                                                                                      |                         |
| SMS Services                         |                   |                                                                                      |                         |
| SMS Gateways                         | 卫                 |                                                                                      |                         |
| <b>SMS Services Configuration</b>    | 坌                 |                                                                                      |                         |
| <b>SMTP Carriers</b>                 | 坐                 |                                                                                      |                         |
| <b>SMTP Services</b>                 |                   | Subscription IDs                                                                     | ×                       |
| <b>SMTP Services Configuration</b>   |                   | System HTTP Proxy                                                                    | 发                       |
| ⅏<br><b>Server Configuration</b>     |                   | System Kernel Configuration                                                          | ×<br>$\checkmark$       |
| <b>ClearPass</b>                     | 卫                 | System Log Setup                                                                     | 犹<br>✔                  |
| <b>Data Retention</b>                | 犹                 | <b>V</b> Uploaded Files in Content Manager                                           | 坌<br>✔                  |
| <b>Database Configuration</b>        | 卫                 | <b>G</b> Web Application Configuration                                               | 犹<br>✔                  |
| <b>Installed Plugin List</b>         | 发<br>✔            | <b>G</b> Web Server Configuration                                                    | ✔                       |
| <b>Network Hostname</b>              | ×<br>$\checkmark$ | <b>K</b> Skins                                                                       |                         |
| <b>Network Hosts</b>                 | 发                 | Aruba Amigopod Skin                                                                  | ✔                       |
| Network Interface Configuration      | x<br>$\checkmark$ | <b>Custom Skin 1</b>                                                                 | 犹<br>✔                  |
| <b>Network Login Access Setup</b>    | 发<br>✔            | Custom Skin 2                                                                        | 皱                       |
| <b>Security Audit Settings</b>       | 发                 | <b>V</b> Unselect All<br>Select the items from this configuration backup to restore. | Show all rows<br>$\div$ |
| Server Time Setup                    | x<br>$\checkmark$ | Restore settings from backup                                                         |                         |
| <b>SNMP Configuration</b>            | 发                 | Select this option to confirm the restore operation. Caution! This may overwrite y   |                         |
| <b>SSL Certificate Setup</b>         |                   | <b>Restore Configuration</b>                                                         |                         |
|                                      |                   |                                                                                      |                         |

**Figure 5 - CPPM Guest, analysis of AMG backup.....showing an error** 

After reviewing the analysis of your backup, you may want to make appropriate changes and investigate specific errors diagnosed. An example of an error is highlighted above on the Skin import. This item will NOT be imported as signified by the **X**. The TICK signifies it will currently be imported.

**Note:** You also have the option of selecting items that will be ignored on the import, by clicking on the grey X next to an item which is currently selected, you can make the import ignore this configuration element. The green tick will change to a red X to show it is to be ignored.

You can repeat the analysis multiple times, each time making AMG amendments as appropriate, performing the **Import** again and reviewing the output from CPPM Guest.

When you are comfortable with the analysis messages, select the **'Restore settings from backup'** box and click on 'Restore Configuration'. During the process you will see a progress bar showing how far through the restore has progressed.

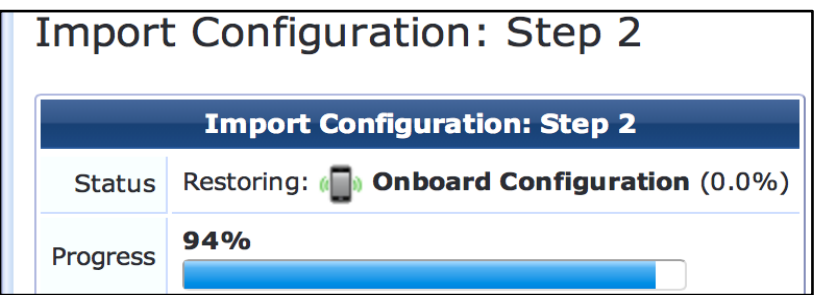

Figure 6 **-** Import of backup....showing progression....

Once the restore/import has completed (generally less than one minute) a summary list will be shown, carefully review this list and check the messages are as expected.

In the below screen shot we show errors... THERE SHOULD NOT BE ANY ERRORS

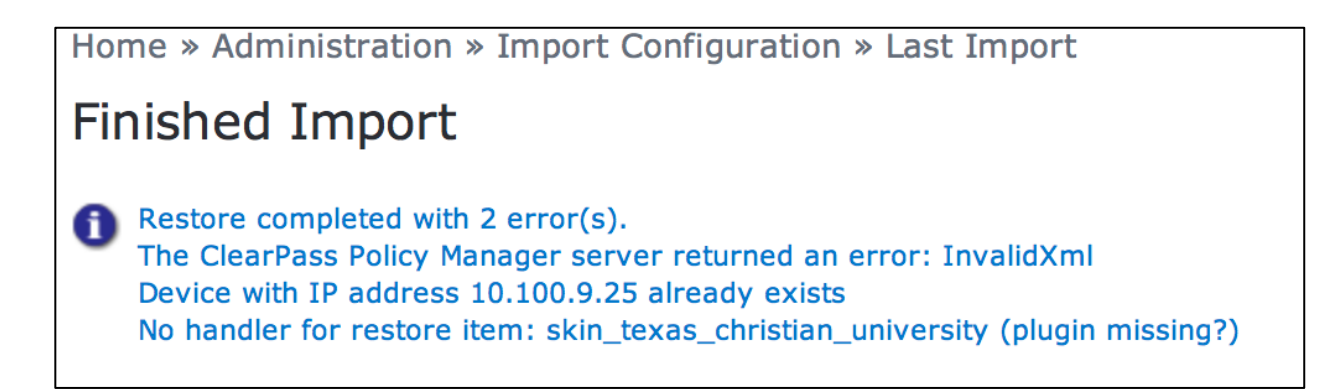

#### **Figure 7 - Import errors, with summary**

After the summary list is a detailed restore list, this must also be review carefully. Anywhere there is an 'Error' this can be clicked and then 'Show Details' to get low level information on the failure. An example is shown following the restore list below in Figure 9. Described / Mattes

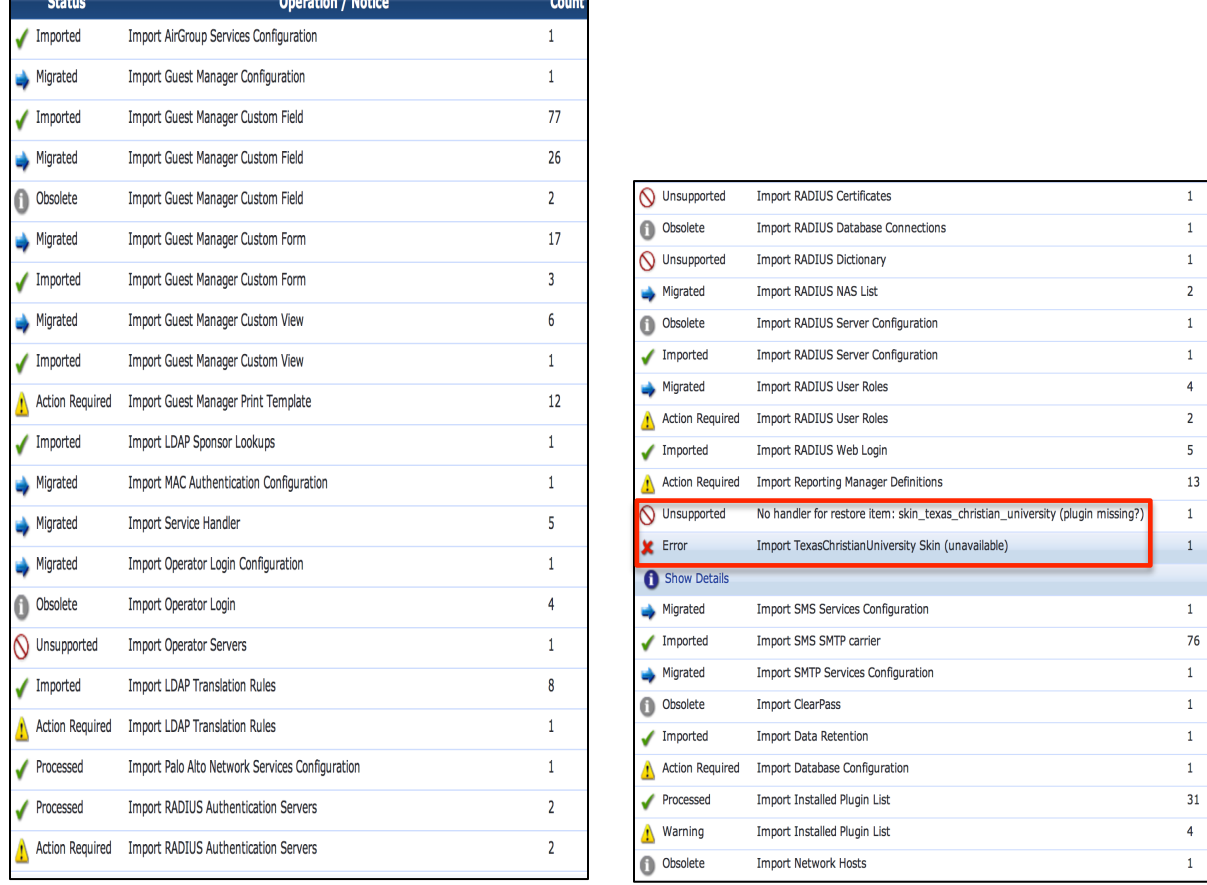

 $\sim$   $\sim$ 

Figure 8 **-** Message detail following restore of AMG backup...also shows errors

Below is an example of drilling down into a message failure to display the low-level debug information provided by CP Guest.

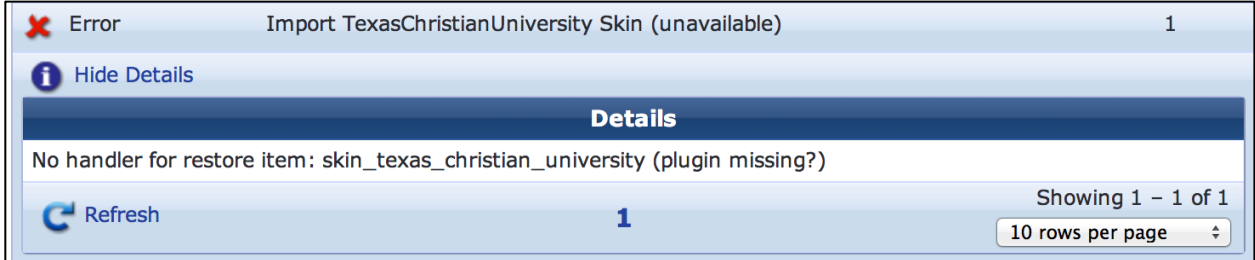

Figure 9 **- Example of failure message, showing detailed information** 

Equally, for successful import messages, you can drill down and look at the successful migration message details ... an example is shown below....

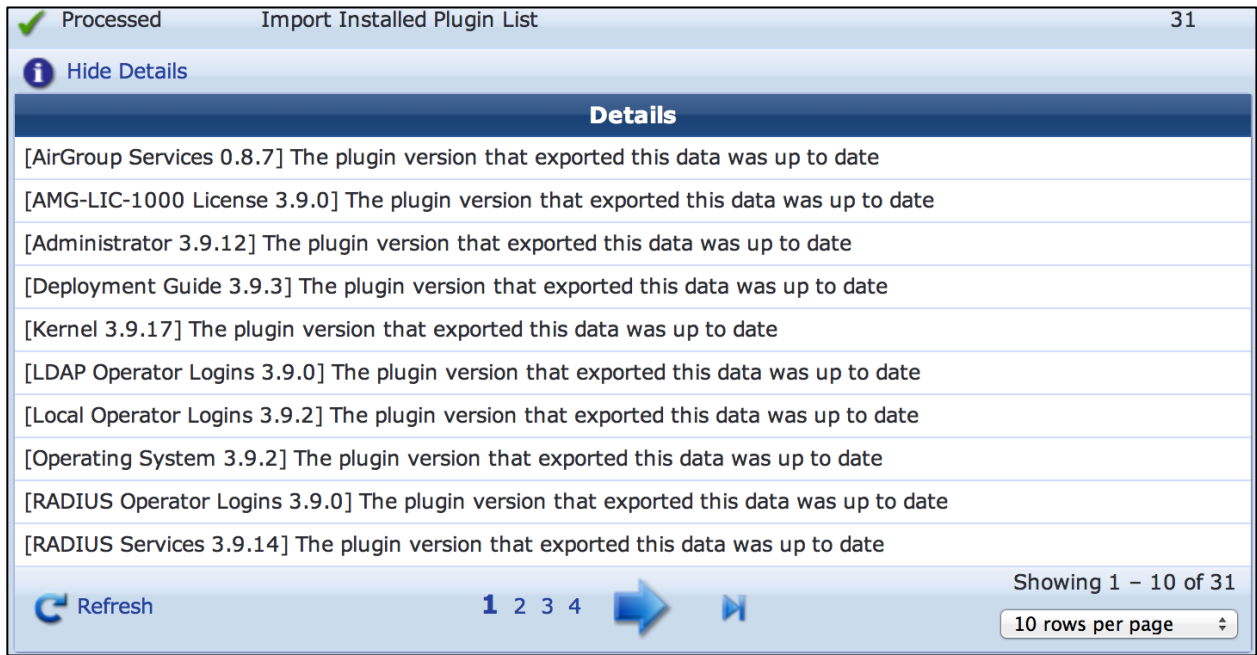

Figure 10 **-** Example of successful message, showing detailed information

**Note:** After you have Imported the backup, if required you can go back and look at the messages from the last Import under Administration > Import Configuration > Last Import. 2<sup>nd</sup> level messages can also be displayed here.

Note: If no messages appear, it's likely they have been cleared via the 'Clear Import Log'.

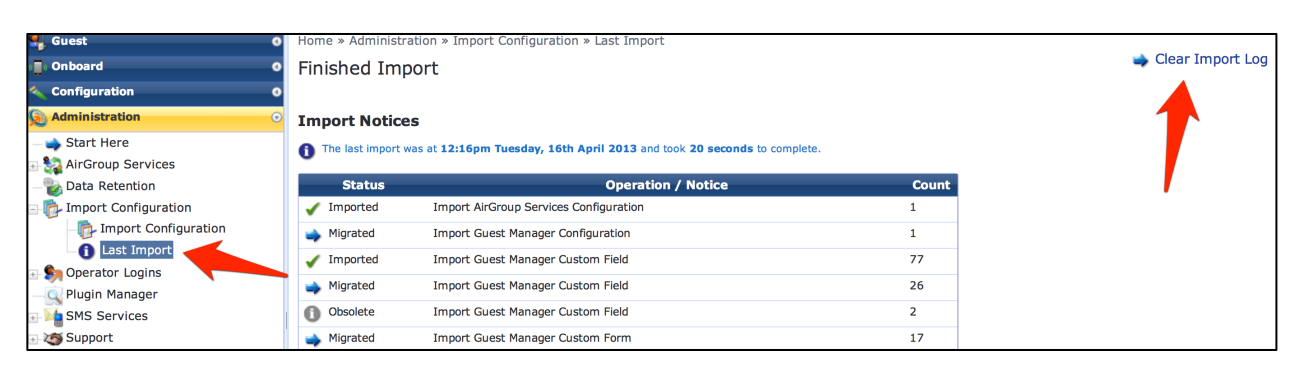

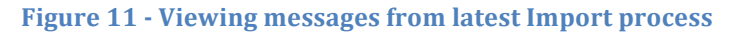